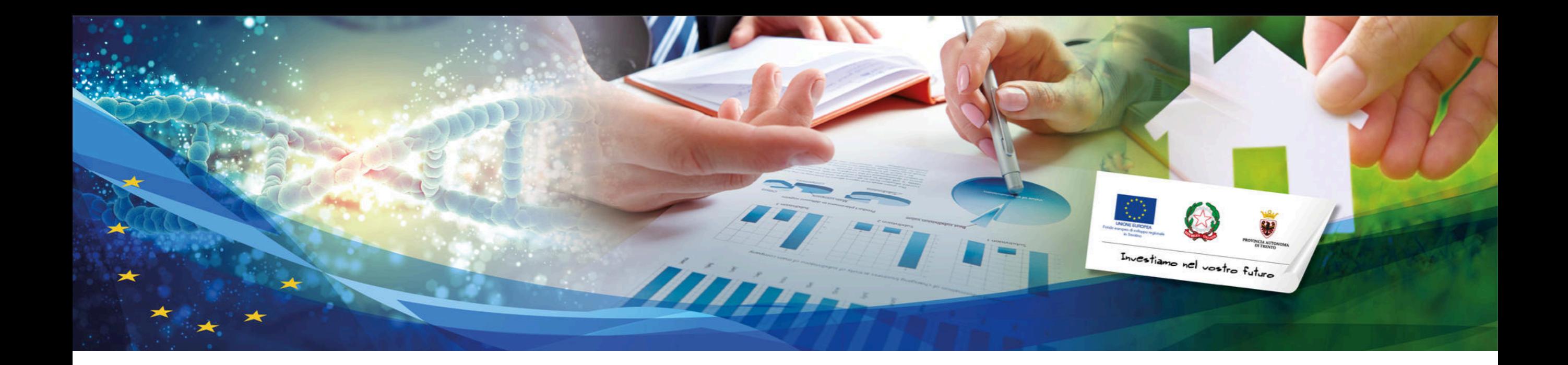

## MANUALE UTENTE

# PRESENTAZIONE PROPOSTE

PROGETTUALI AWISO FESR 1/2023

SOSTEGNO ALLO SVILUPPO DI START UP INNOVATIVE NELLE AREE DI SPECIALIZZAZIONE INTELLIGENTE DEL TRENTINO

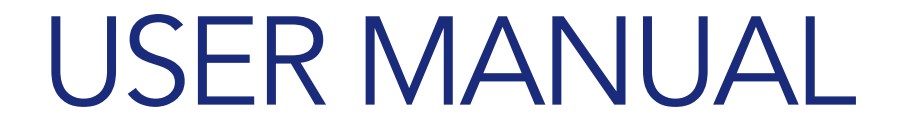

## Accesso al portale

Il portale SIFESR si raggiunge tramite browser web digitando il seguente indirizzo url:

https:\\sifesr.provincia.tn.it\

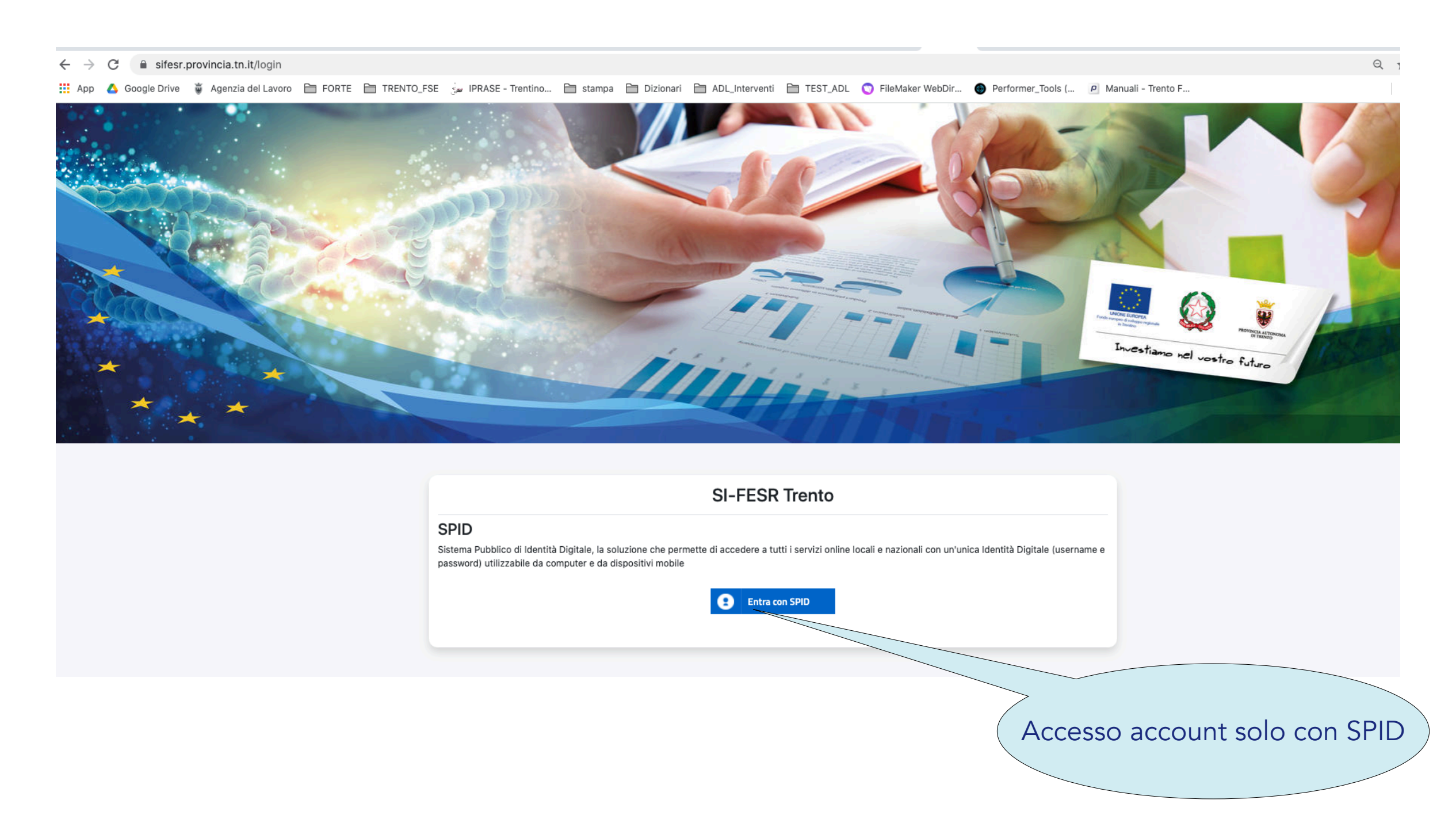

## Login

E' possibile accedere al portale solo attraverso le credenziali SPID. Selezionare il gestore di identità personale per procedere con l'inserimento **TRENTINO** dei dati di autenticazione SPIDAccedi ai servizi online del sistema pubblico trentino Non hai ancora richiesto SPID (Sistema Pubblico di Identità Digitale)?  $\bullet$ Vai alla pagina dedicata e scopri come fare Haben Sie SPID (Sistema Pubblico di Identità Digitale) noch nicht beantragt? Hier gelangen Sie auf die SPID-Website, wo Sie alle Lepada diesbezüglichen Informationen finden. Spiditalia Hai problemi ad accedere? **TIM** id 800 22 80 40 · attivo dal lunedì al venerdì, dalle ore 8.00 alle ore 17.00 · tieni a portata di mano i dati dell'identità digitale che utilizzi per accedere (es. numero crobatt<sup>o</sup> scadenza, credenziali,...) servizionline@provincia.tn.it · scrivi il tuo nome e cognome, il tuo codice fiscale e un numero di telefono intesa<sup>D</sup> · specifica i dati dell'identità digitale che utilizzi per accedere (es. numero della tessera s  $\leq$  SIELTEID InfoCert **D** Consorzio dei per i Servizi Sanitari Comuni Trentini PROVINCIA AUTONOMA DI TRENTO Poste **ID** NUOVO **@Namirial2D** 

## Homepage

Questa prima sezione contiene le informazioni generali dell'attività e dei referenti.

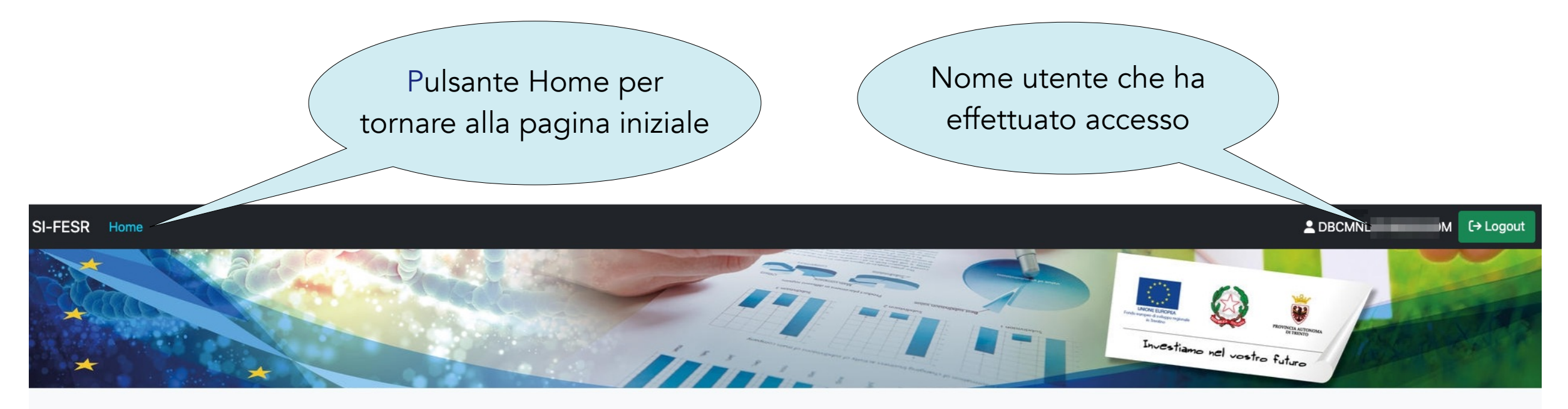

#### Elenco delle aziende con accesso abilitato

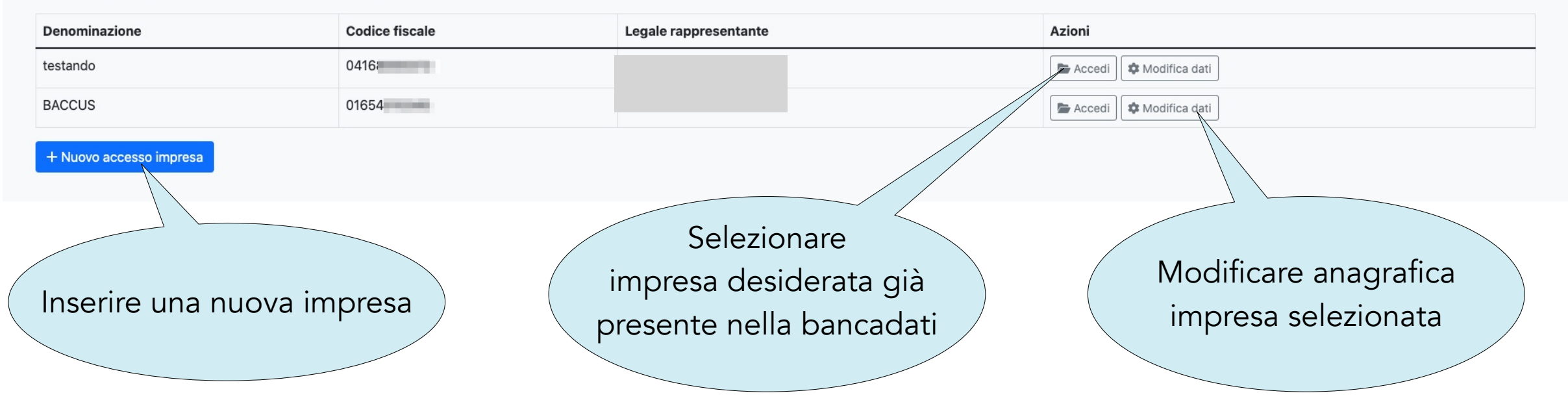

## Homepage

#### INSERIMENTO NUOVA IMPRESA

Al primo accesso sul sistema è necessario inserire i dati dell'impresa per la quale effettuare operazioni sul portale:

- inserire il codice fiscale dell'impresa
- Inserire tutti i dati richiesti e confermare.

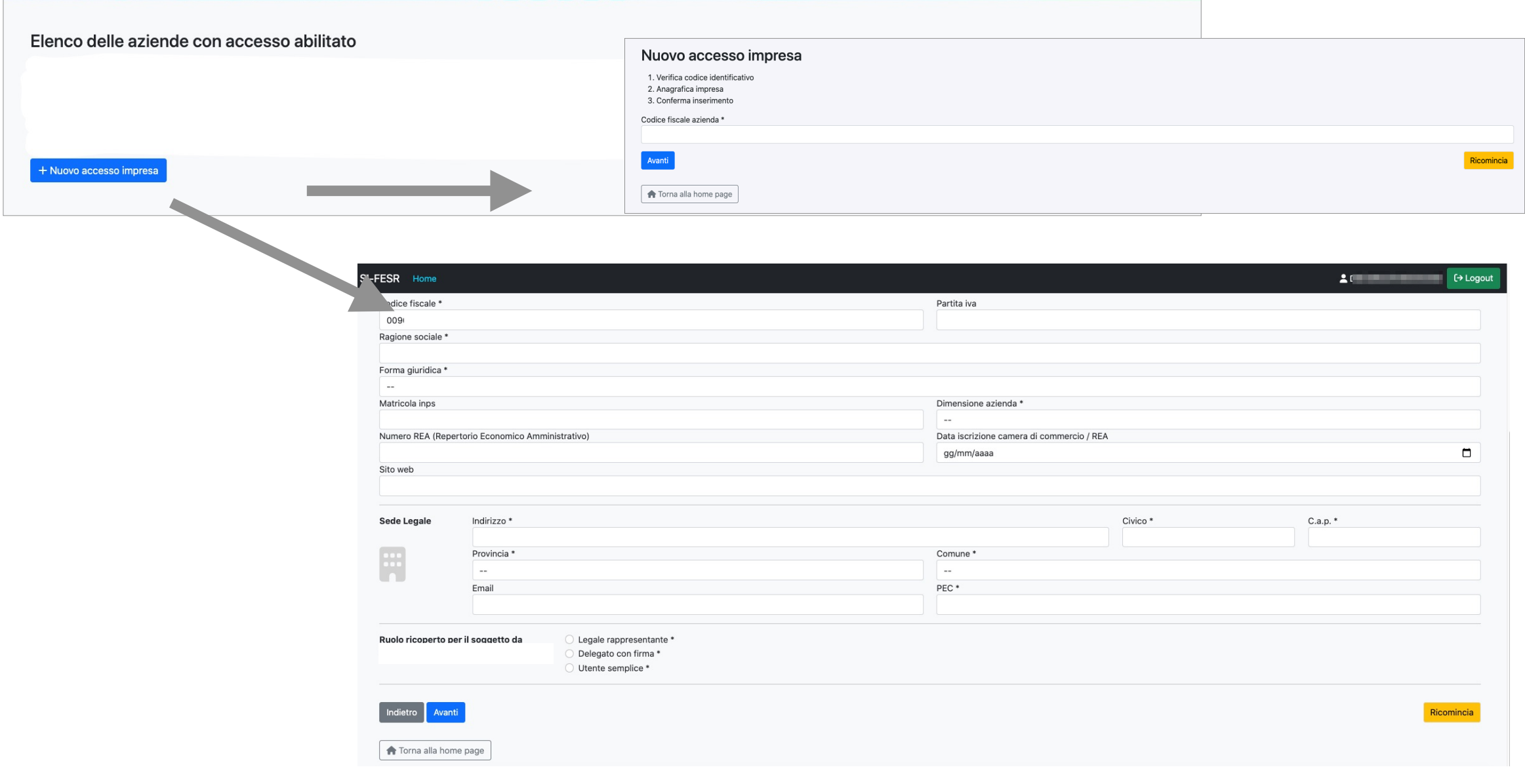

### Homepage MODIFICA DATI AZIENDA

Dall'elenco aziende selezionare MODIFICA DATI per:

- modificare i dati dell'anagrafica selezionata;

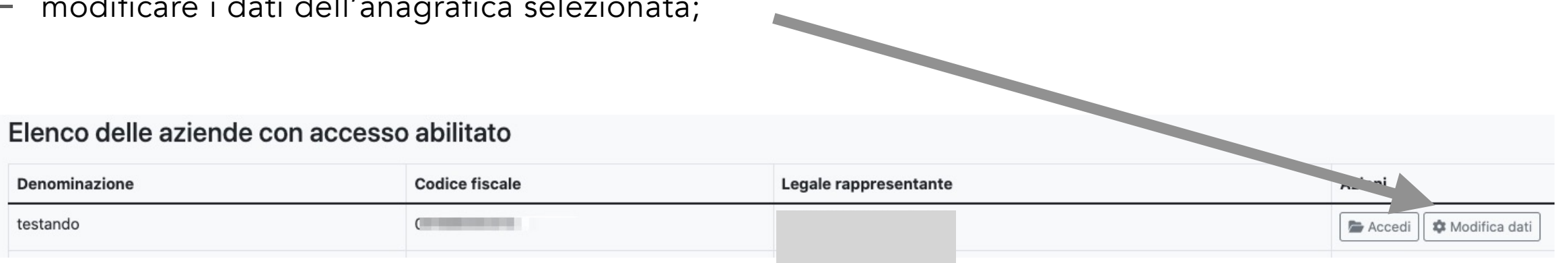

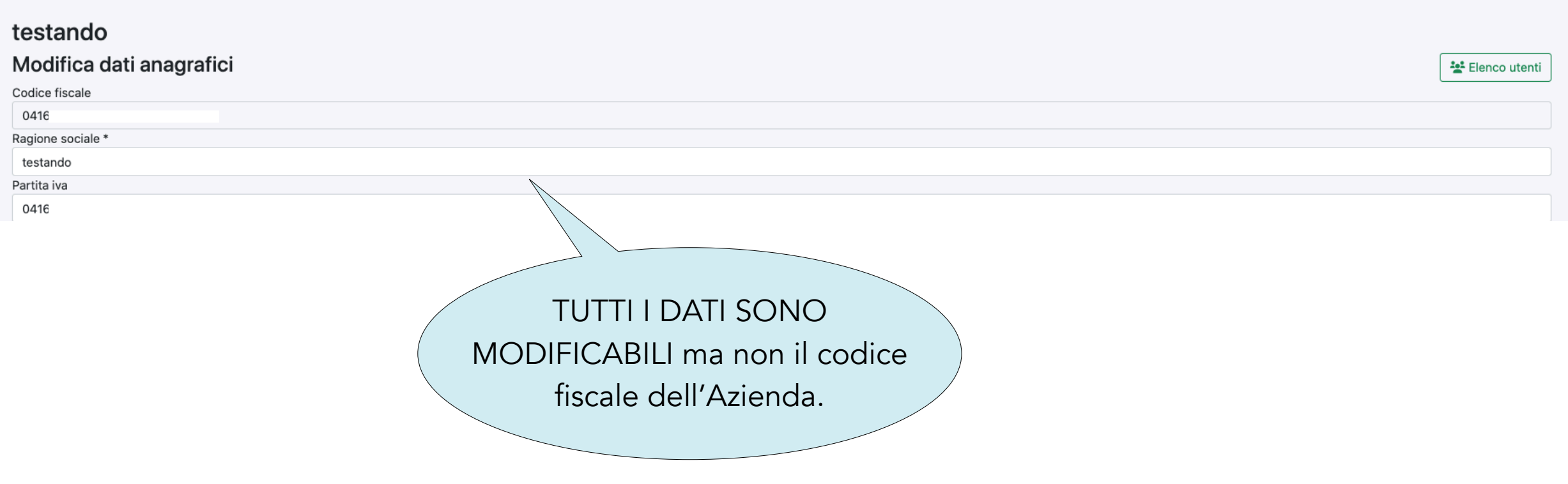

### Homepage AGGIUNGI UTENTI

- aggiungere utenti e modificare il ruolo degli utenti già presenti.

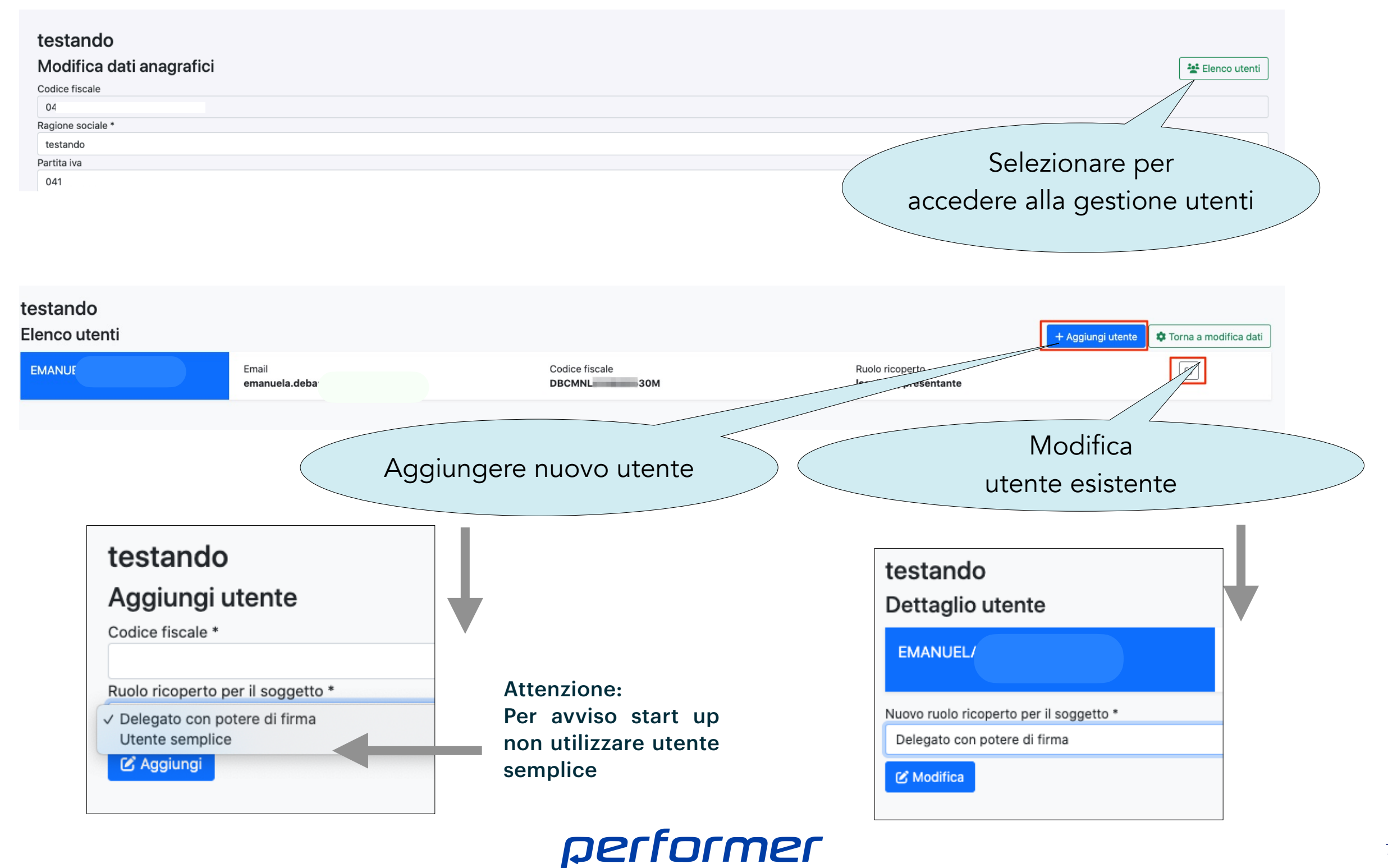

## Homepage

#### PRESENTAZIONE PROGETTI DA PARTE PERSONA FISICA PER CONTO AZIENDA NON ANCORA COSTITUITA

E' possibile presentare un progetto per un'azienda in fase di costituzione.

La persona fisica (es. il futuro il Legale Rappresentante) deve accedere con il proprio SPID e selezionare il pulsante "Accesso impresa da costituire"

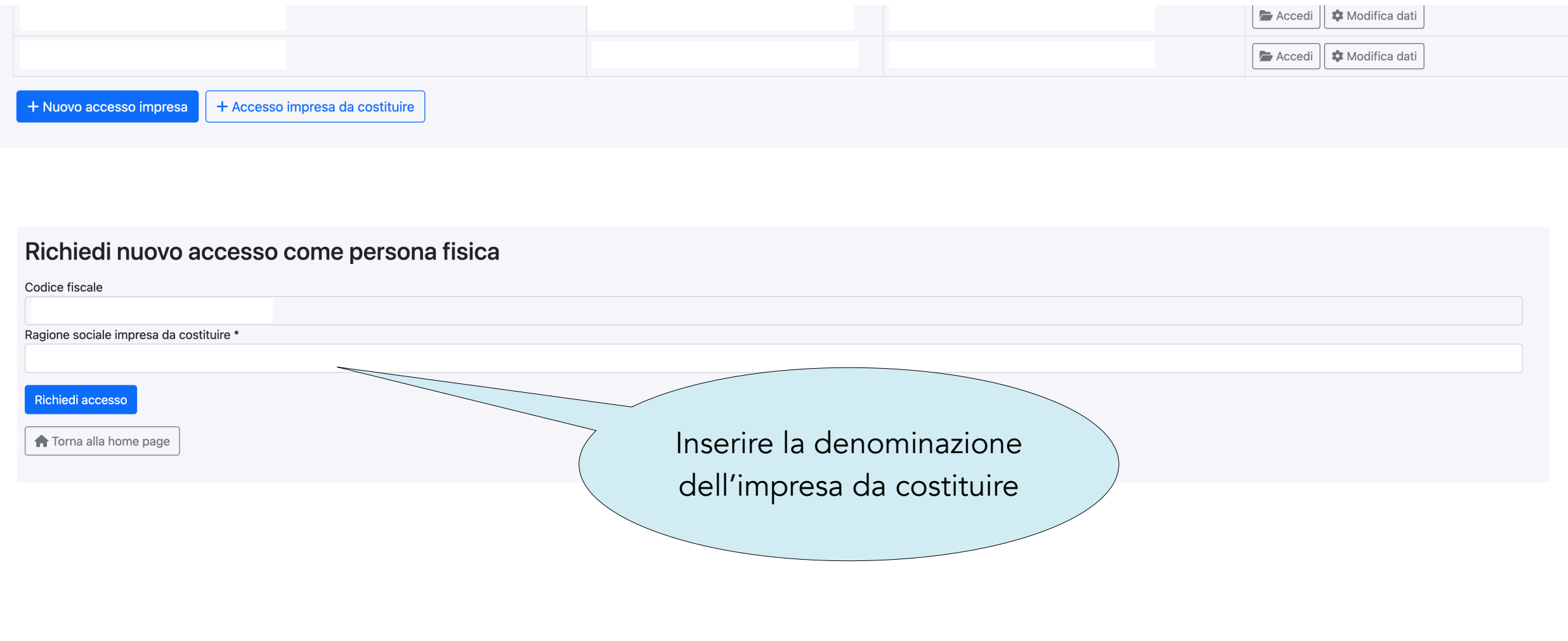

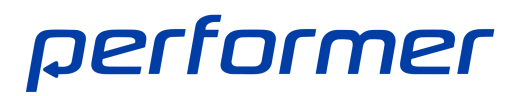

#### CREAZIONE DI UN PROGETTO

Dalla Homepage selezionando ACCEDI si visualizza la sezione AVVISI APERTI dove scegliere l'avviso di interesse:

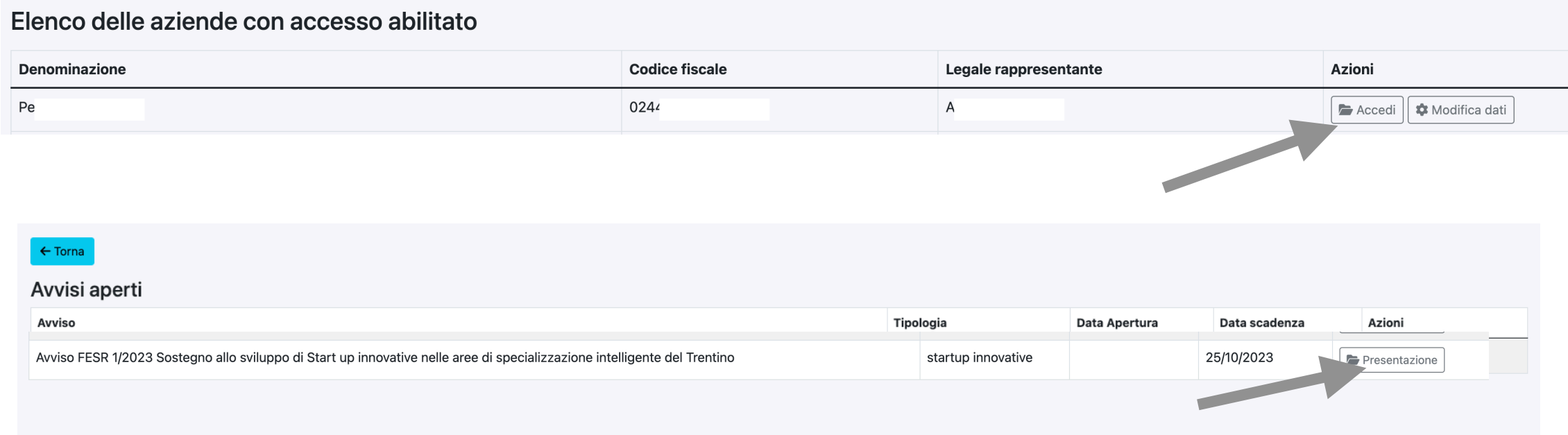

#### $\leftarrow$  Torna

Avviso FESR 1/2023 Sostegno allo sviluppo di Start up innovative nelle aree di specializzazione intelligente del Trentino

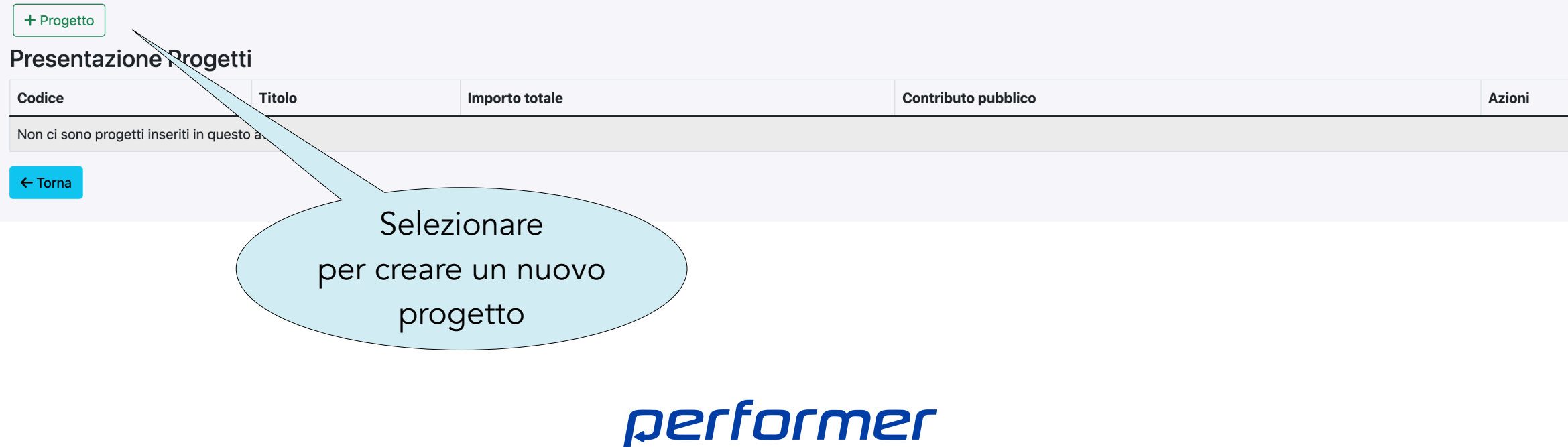

CREAZIONE DI UN PROGETTO

#### IMPORTANTE: ogni presentatore può creare una sola PROPOSTA PROGETTUALE (si veda Avviso).

Il presentatore può presentare per conto di una persona giuridica (se è Legale Rappresentante o Delegato) oppure può presentare come persona fisica per conto di una società costituenda.

#### $\leftarrow$  Torna

Avviso FESR 1/2023 Sostegno allo sviluppo di Start up innovative nelle aree di specializzazione intelligente del Trentino

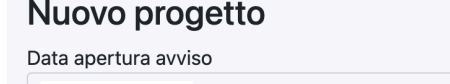

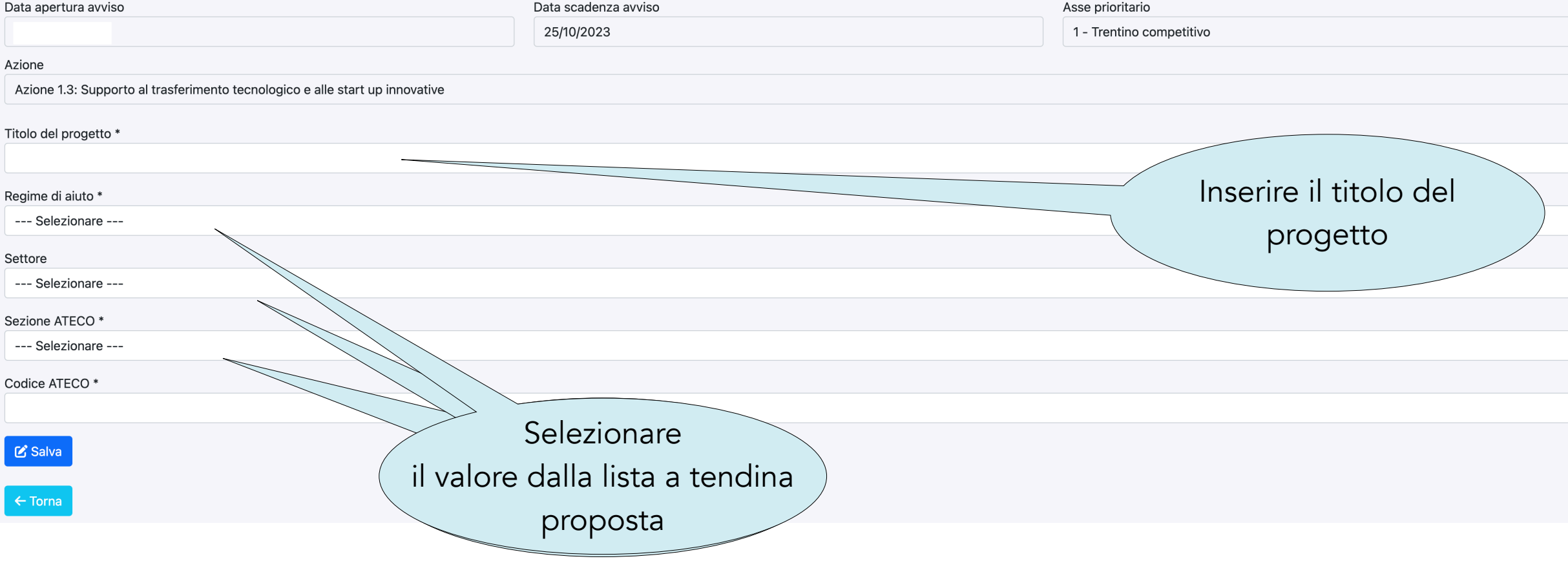

COMPILAZIONE DI UN PROGETTO

Il progetto si compone delle seguenti sezioni:

- Informazioni Generali
- Dati soggetto proponente
- Descrizione progetto
- Spese programmate

Ogni sezione può essere modificata prima della validazione dei dati.

Il pulsante TORNA AL BANDO permette di tornare all'elenco degli avvisi.

In alto con lo sfondo rosso sono riportate le sezioni incomplete o contenente errori di compilazione.

#### Progetto startup innovative 1\_2023\_1\_a1\_3a\_0221 Ci sono alcune sezioni da compilare / correggere: • Soggetto proponente / Sede locale · Soggetto proponente / Requisiti dimensionali · Soggetto proponente / Referenti • Descrizione progetto · Assetto dell'impresa e gruppo di lavoro coinvolto nello sviluppo della start up costituita o da costituire · Spese Programmate - Il costo totale del progetto è inferiore al costo minimo consentito da avviso ( 50.000,00 €). · Allegati Domanda presentata da società e relativo LR o delegato. Informazioni generali Titolo del progetto Titolo del progetto **Beneficiario** Performer Spa Costo complessivo progetto € 0,00 Contributo richiesta € 0,00 Regime di aiuto Aiuto di stato Reg. (UE) n. 651/2014 Settore Commercio **Codice ATECO** 68.10.00 - Compravendita di beni immobili effettuata su beni propri Creato 26/07/2023 - CCUNDR71C02A944S

COMPILAZIONE DI UN PROGETTO: Informazioni generali

In questa sezione sono riportate in sintesi le informazioni che si stanno completando per il progetto Per modificare alcuni dati accedere con la funzionalità MODIFICA.

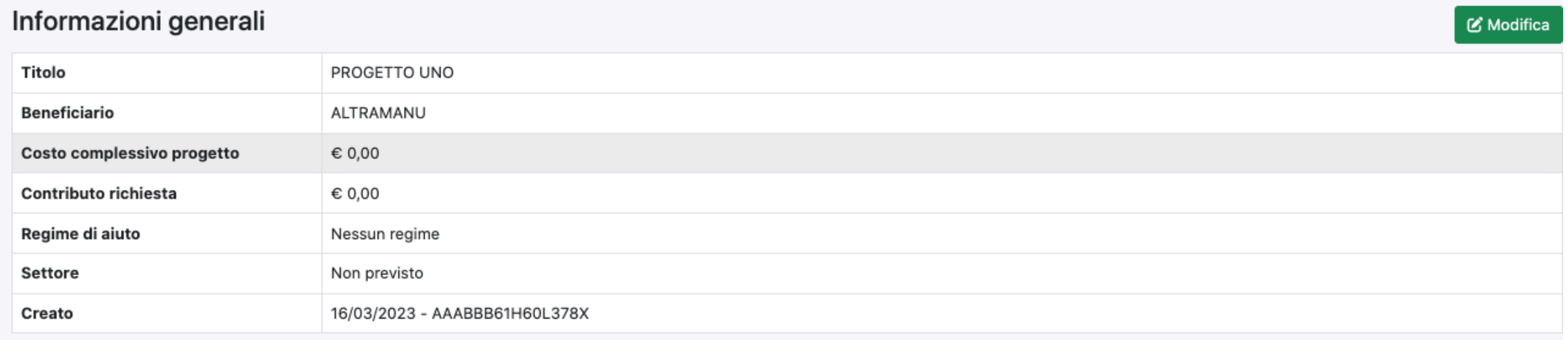

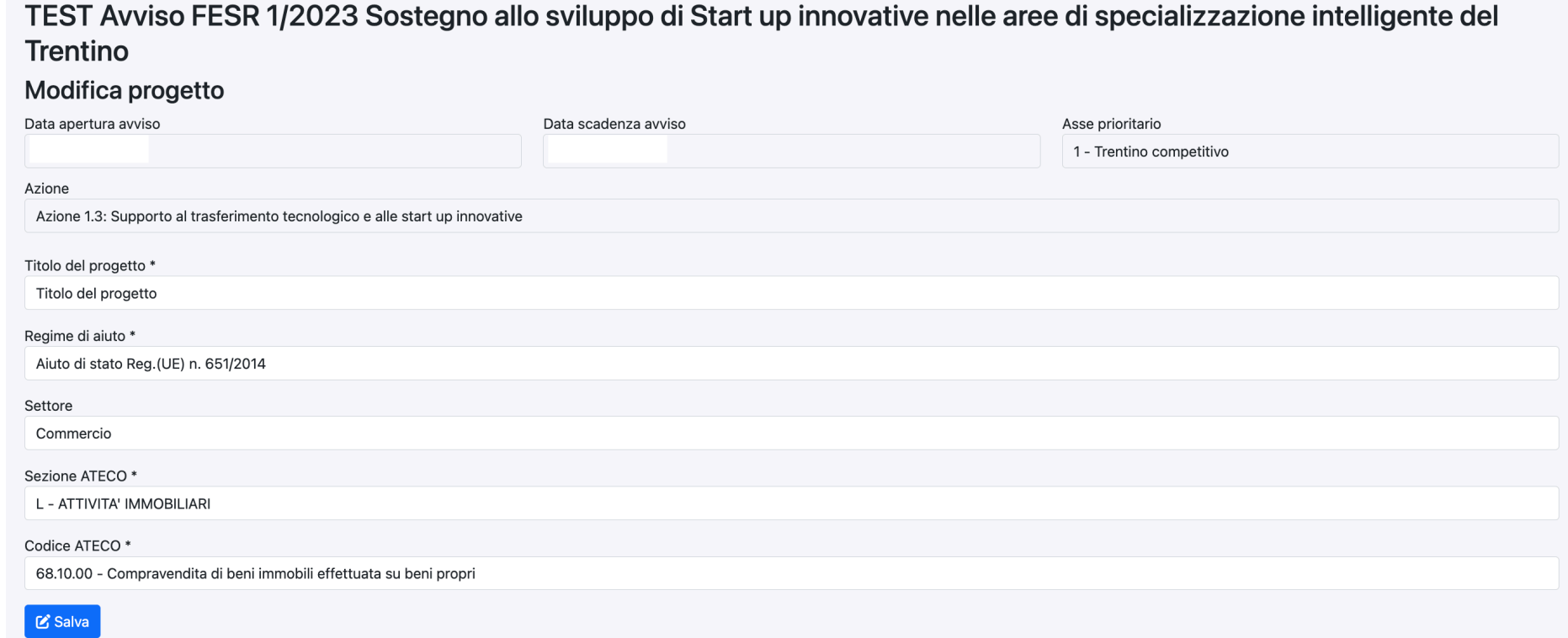

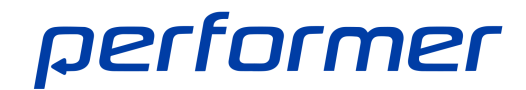

#### COMPILAZIONE DI UN PROGETTO: Dati soggetto proponente

In questa sezione vengono richieste le seguenti informazioni:

- Dati anagrafici;
- Requisiti dimensionali;
- Referente principale.

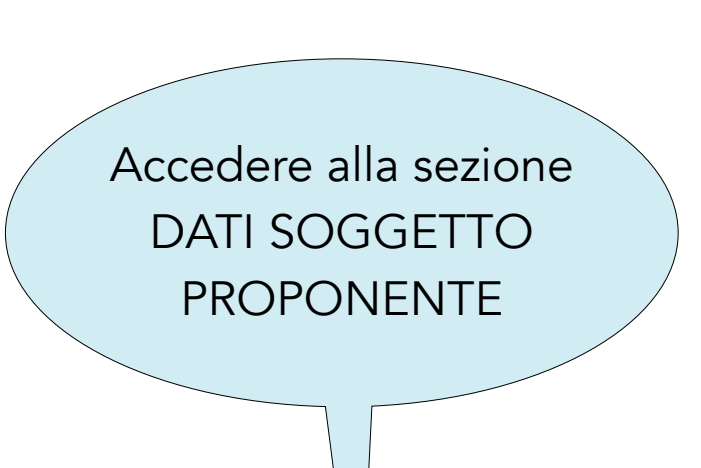

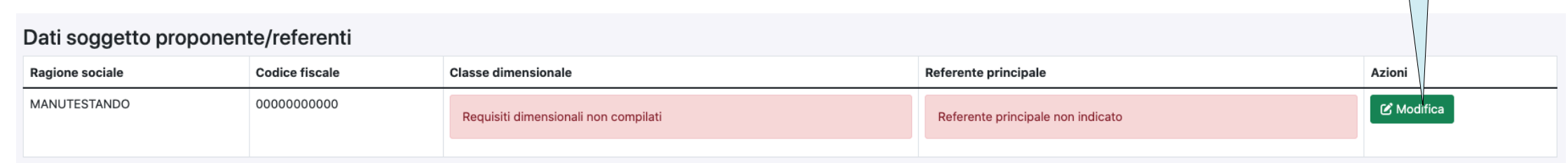

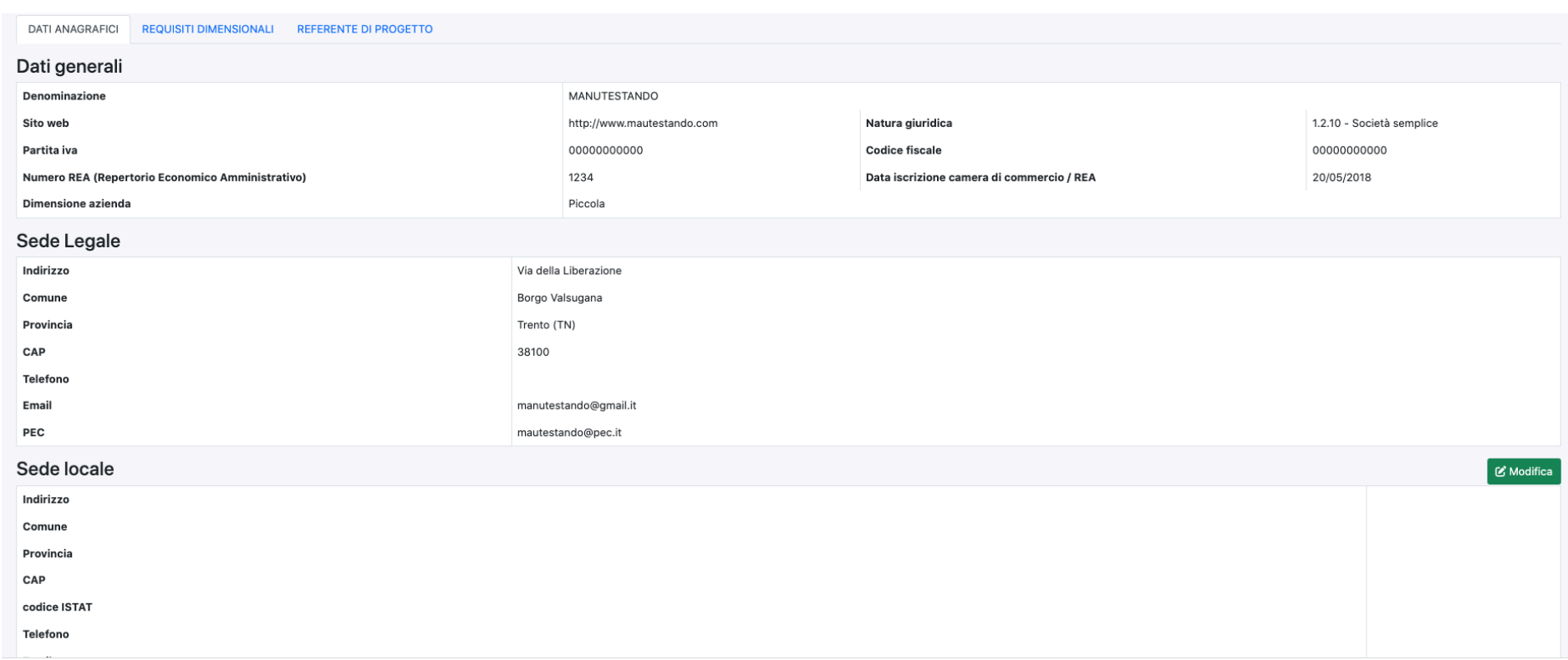

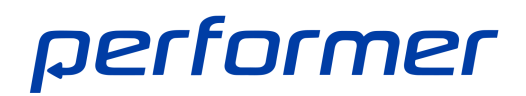

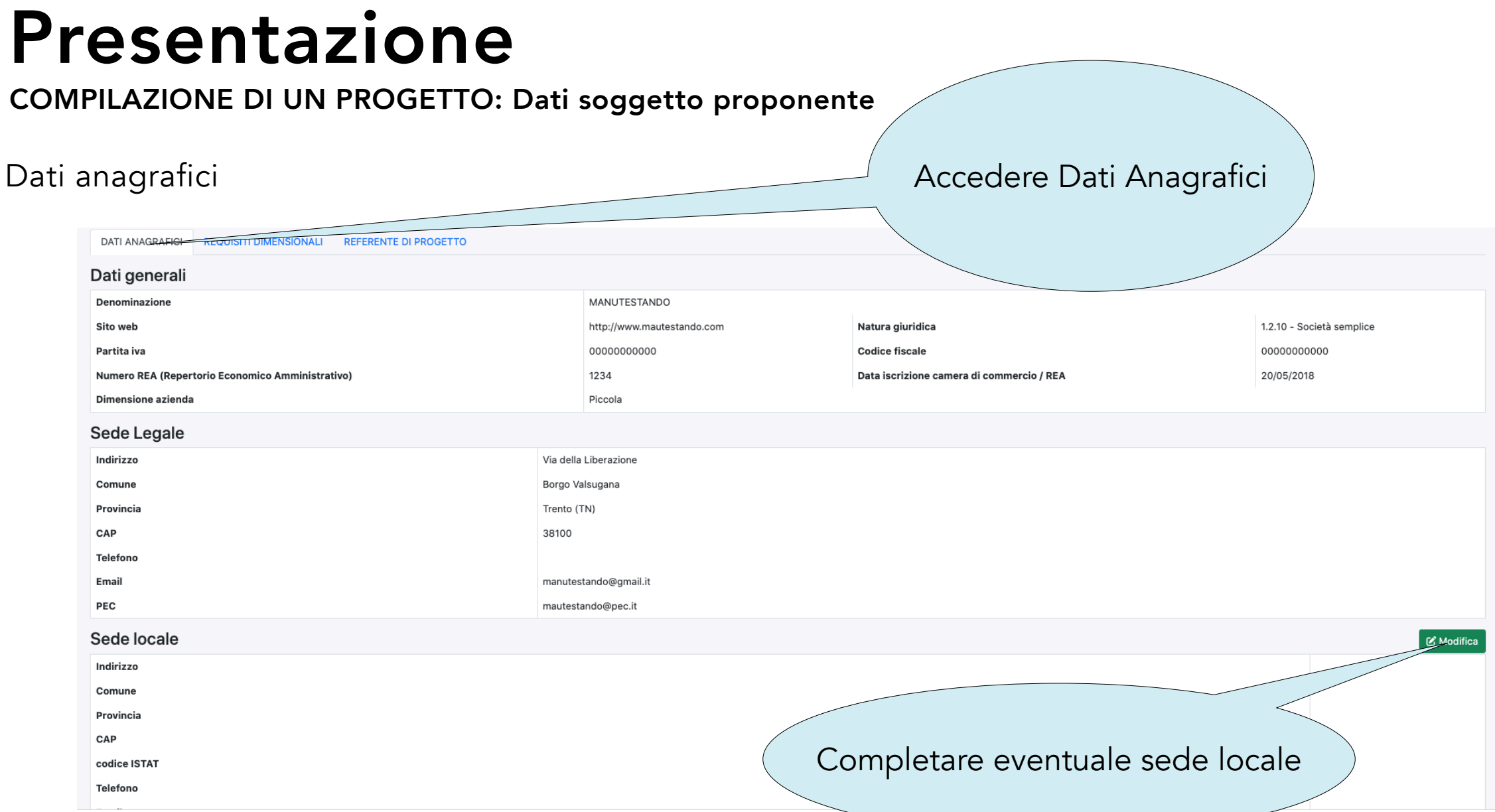

#### IMPORTANTE: La sede locale DEVE essere compilata se la domanda è presentata da persona fisica.

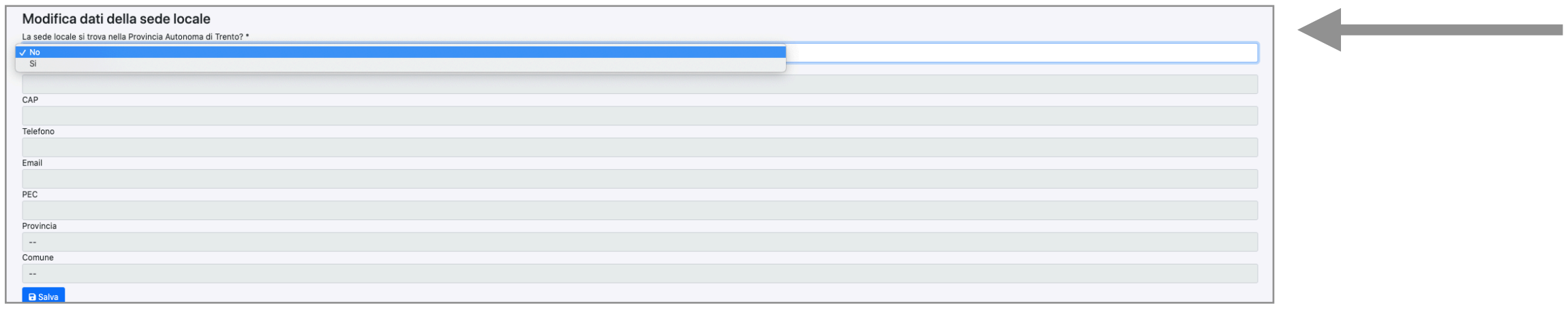

COMPILAZIONE DI UN PROGETTO: Dati soggetto proponente Selezionare per visualizzare

### i dati da inserire

#### Requisiti dimensionali

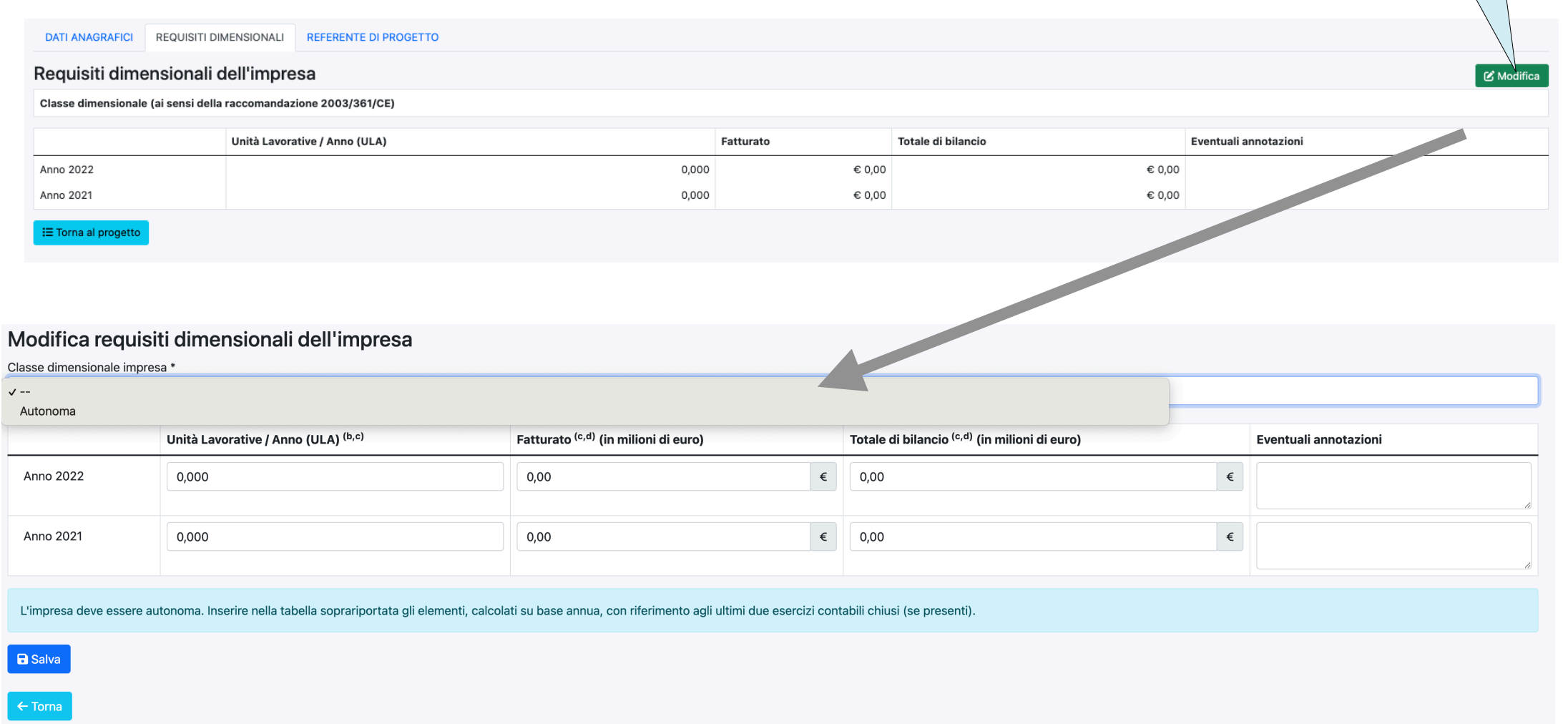

IMPORTANTE: per l'avviso startup l'impresa deve essere autonoma. Con riferimento agli ultimi due esercizi contabili chiusi (se presenti), calcolati su base annua, l'impresa presenta gli elementi della tabella sopra.

COMPILAZIONE DI UN PROGETTO: Dati soggetto proponente

#### Referente di progetto

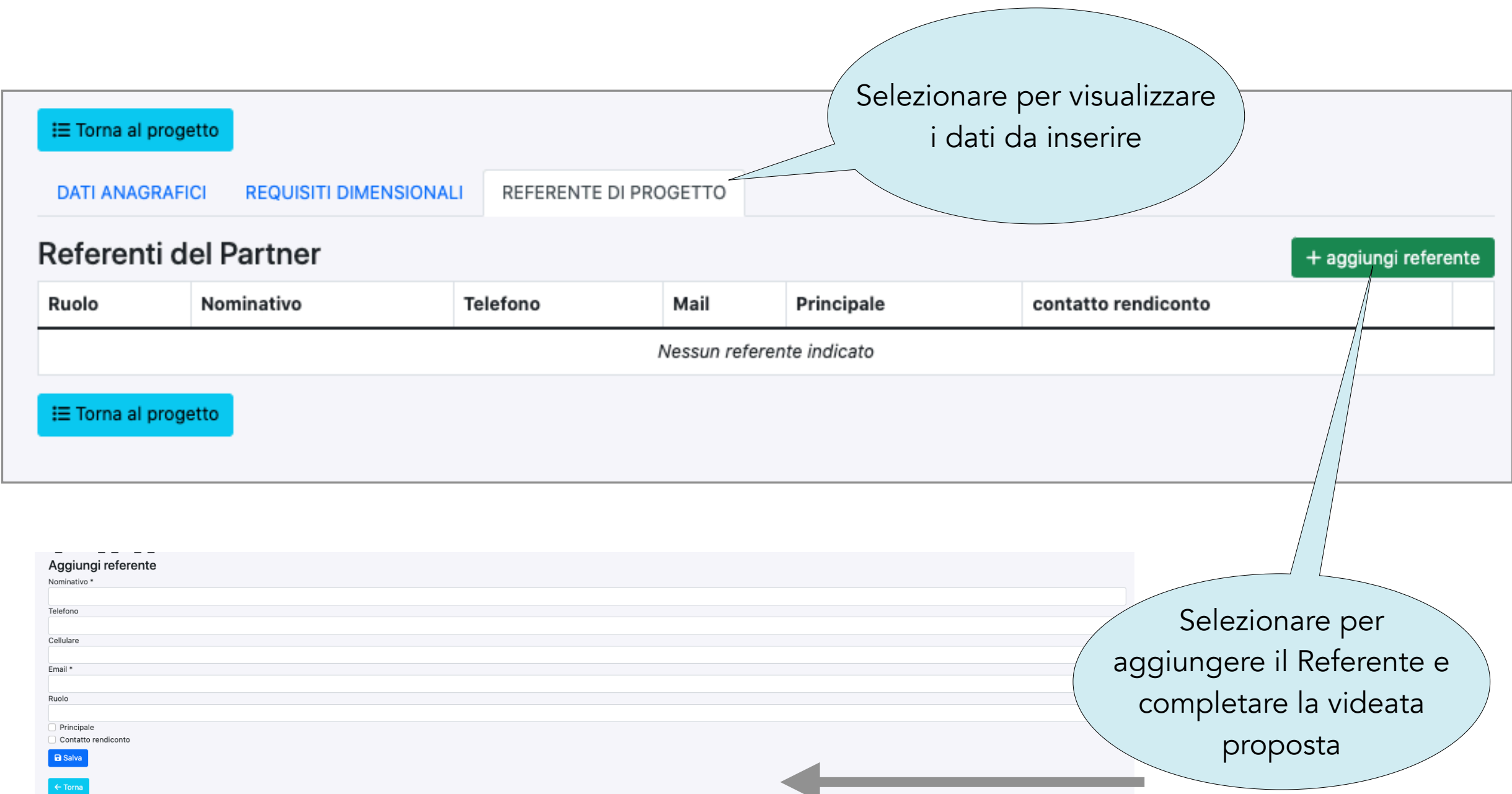

COMPILAZIONE DI UN PROGETTO: Descrizione del progetto

La sezione è suddivisa in sezioni per le quali è obbligatorio completarne i campi. Si accede cliccando la funzionalità MODIFICA DESCRIZIONE progetto

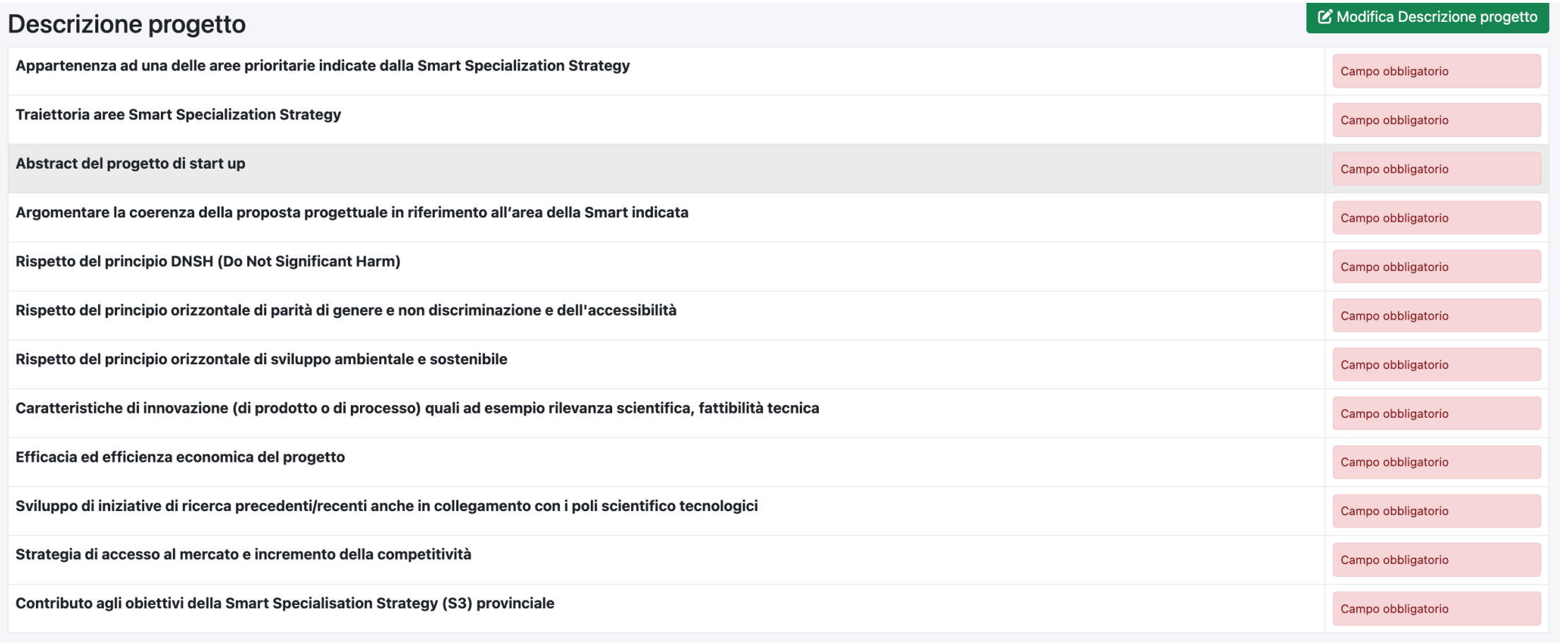

IMPORTANTE: In ogni campo descrittivo è indicato il numero massimo di caratteri e una guida sul contenuto da inserire. Tutti i campi sono da completare obbligatoriamente.

COMPILAZIONE DI UN PROGETTO: Assetto dell'impresa e gruppo di lavoro coinvolto nello sviluppo della start up costituit costituire

Alla sezione si accede con il pulsate MODIFICA.

Assetto dell'impresa e gruppo di lavoro coinvolto nello sviluppo della start up costituita o da costituire

Nessuna risorsa inserita.

Assetto dell'impresa e gruppo di lavoro coinvolto nello sviluppo della start up costituita o da costituire

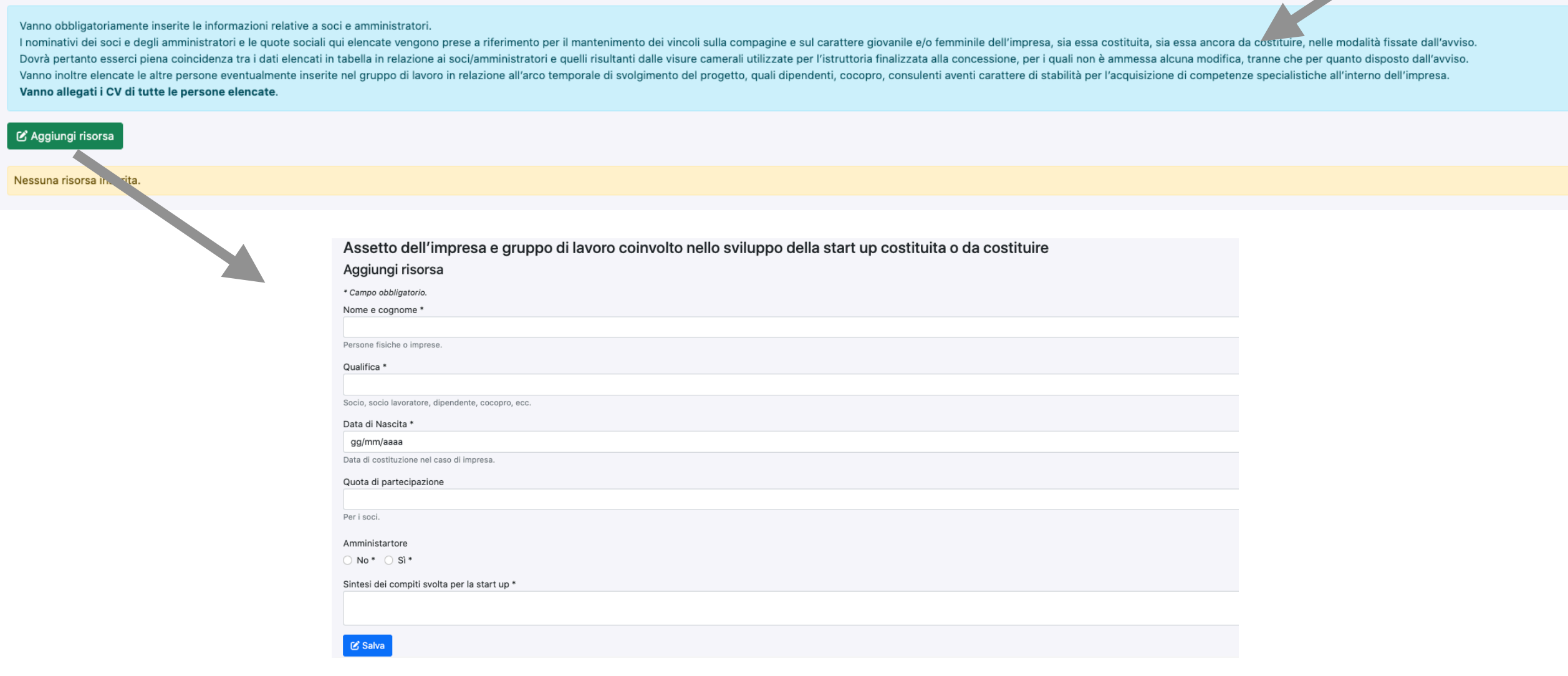

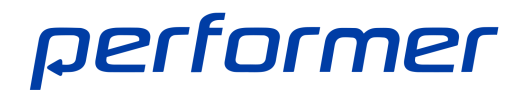

Modific

All'elenco è possibile aggiungere altre risorse, apportare modifiche o eliminazioni.

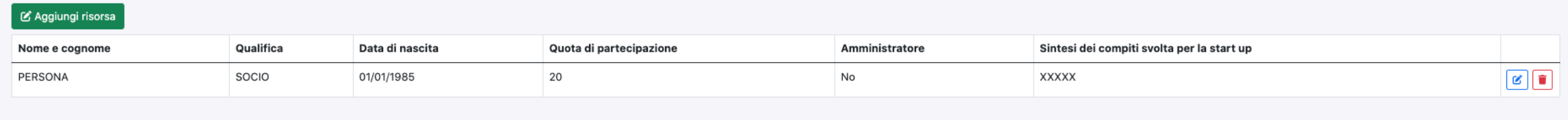

#### COMPILAZIONE DI UN PROGETTO: Spese programmate

La sezione è suddivisa in Tipologie:

- Costi di costituzione società;
- Spese per attività tecniche per la realizzazione del progetto;
- Costi di validazione ergonomica, collaudo, omologazione e certificazione;
- Spese relative alla protezione della proprietà intellettuale;
- Spese per marketing e servizi;
- Consulenze di pianificazione/organizzazione aziendale;
- Spese del personale (20%)
- Spese generali (7%).

#### **Spese Programmate**

Il contributo è calcolato applicando la percentuale massima prevista dall'Avviso ed è suscettibile di modifica a seguito dell'istruttoria.

Gli importi vanno inserirti al netto di IVA.

Investimenti materiali e immateriali

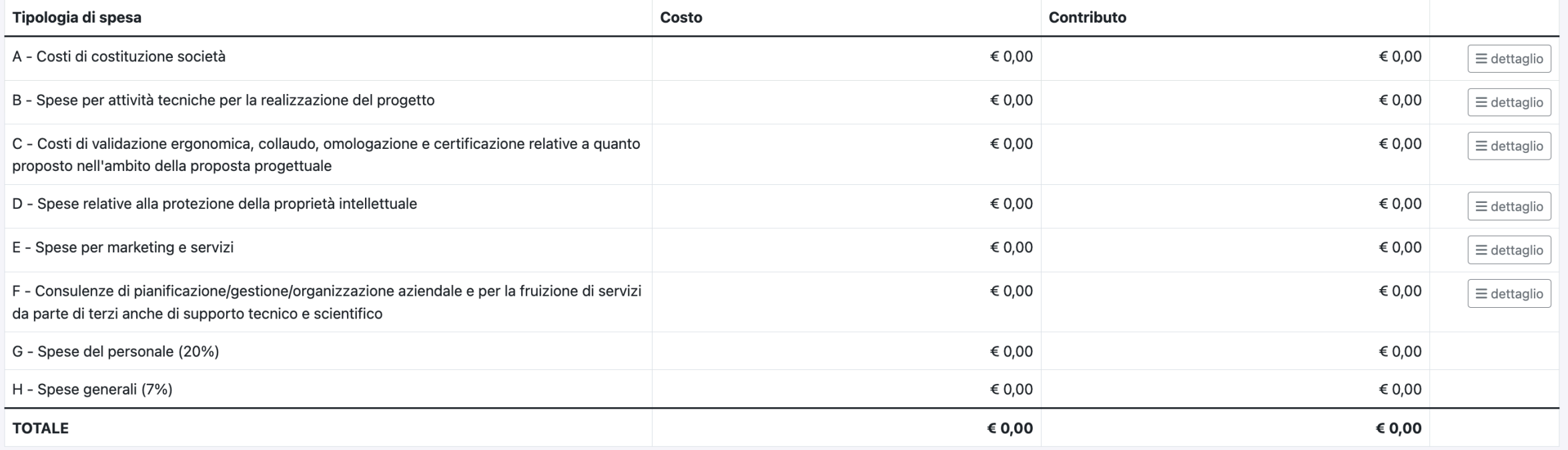

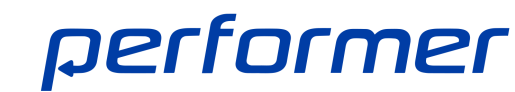

#### COMPILAZIONE DI UN PROGETTO: Inserimento spese

Per inserire le spese selezionare DETTAGLIO in riferimento al la tipologia desiderata e completare i dati richiesti:

- Descrizione;
- Quantità;
- Costo unitario;
- Eventuali note.

IMPORTANTE: occorre tener presente gli importi di spesa minimi e massimi richiesti dall'Avviso.

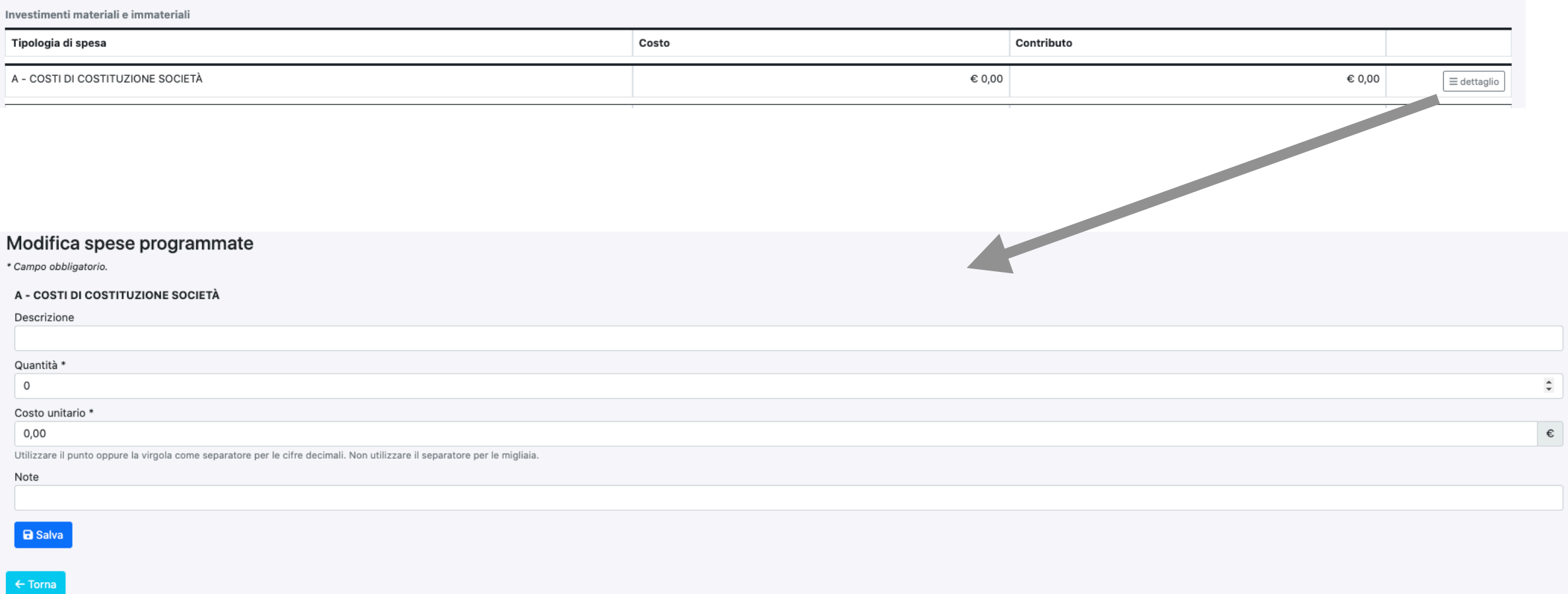

#### COMPILAZIONE DI UN PROGETTO: ALLEGATI

La sezione è dedicata al caricamento degli allegati richiesti dall'Avviso di cui alcuni obbligatori.

La funzionalità AGGIUNGI permette di selezionare il file da allegare.

La funzionalità "cestino" permette di eliminare l'eventuale file allegato.

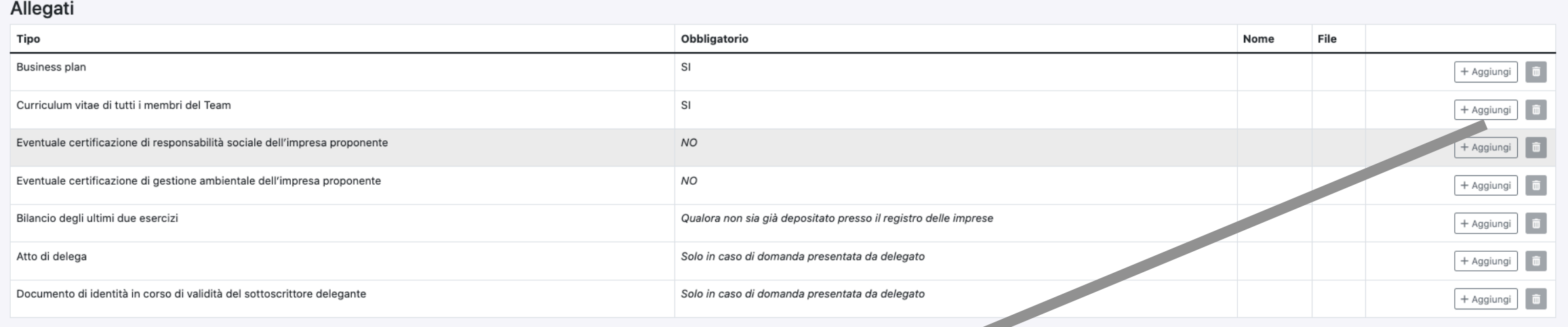

#### Nuovo allegato

Tipo\*

Business plan \*

Nome \*

File

Scegli file Nessun file selezionato

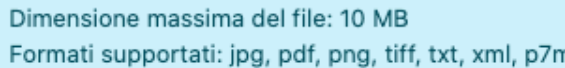

C Salva

 $\leftarrow$  Torna

#### IMPORTANTE.

- La dimensione massima di ogni file allegato deve essere 10 MB
- Il formato supportato dei file da allegare è jpg, pdf, png, tiff, txt, xml

#### ATTENZIONE

• Nel caso di più curriculum inserirli in un unico file pdf.

INVIO DEFINITIVO PROGETTO: chiusura

#### IMPORTANTE.

Solo se il progetto è completo in tutte le sue parti (compreso gli allegati) si visualizza il pulsante CHIUDI PROGETTO che permette di bloccare tutti i dati inseriti.

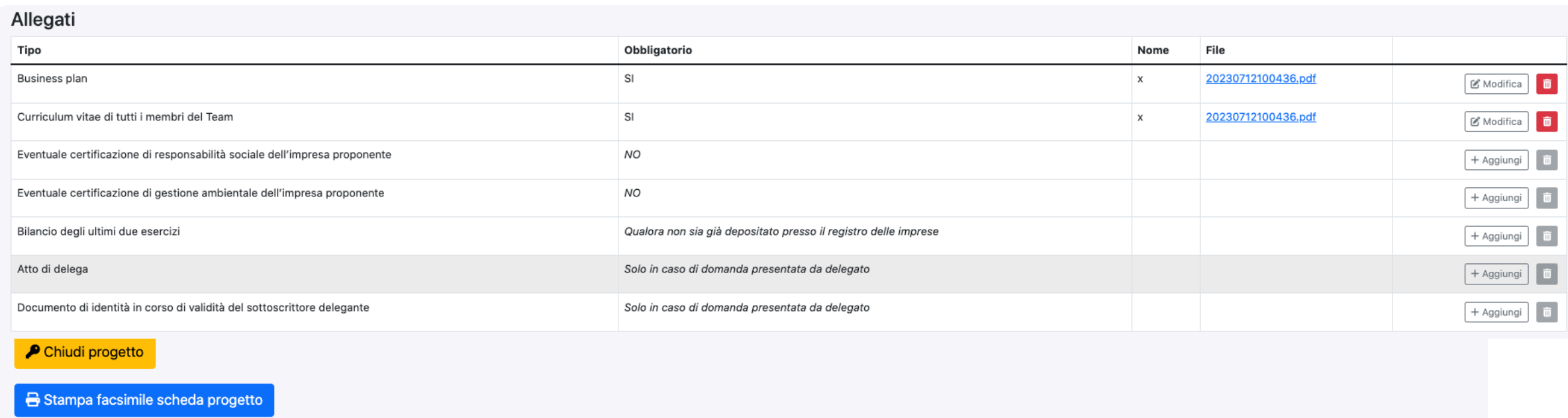

#### IMPORTANTE.

E' possibile svalidare il progetto solo se non si è proceduto alla sottoscrizione definitiva.

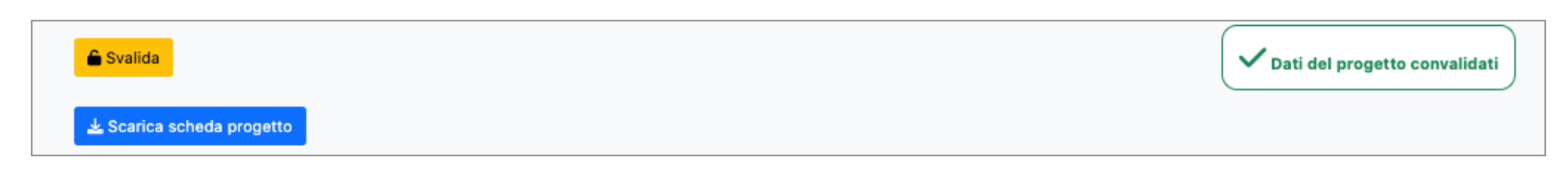

INVIO DEFINITIVO PROGETTO: sottoscrizione

Dalla sezione Presentazione progetti si procede alla fase di sottoscrizione

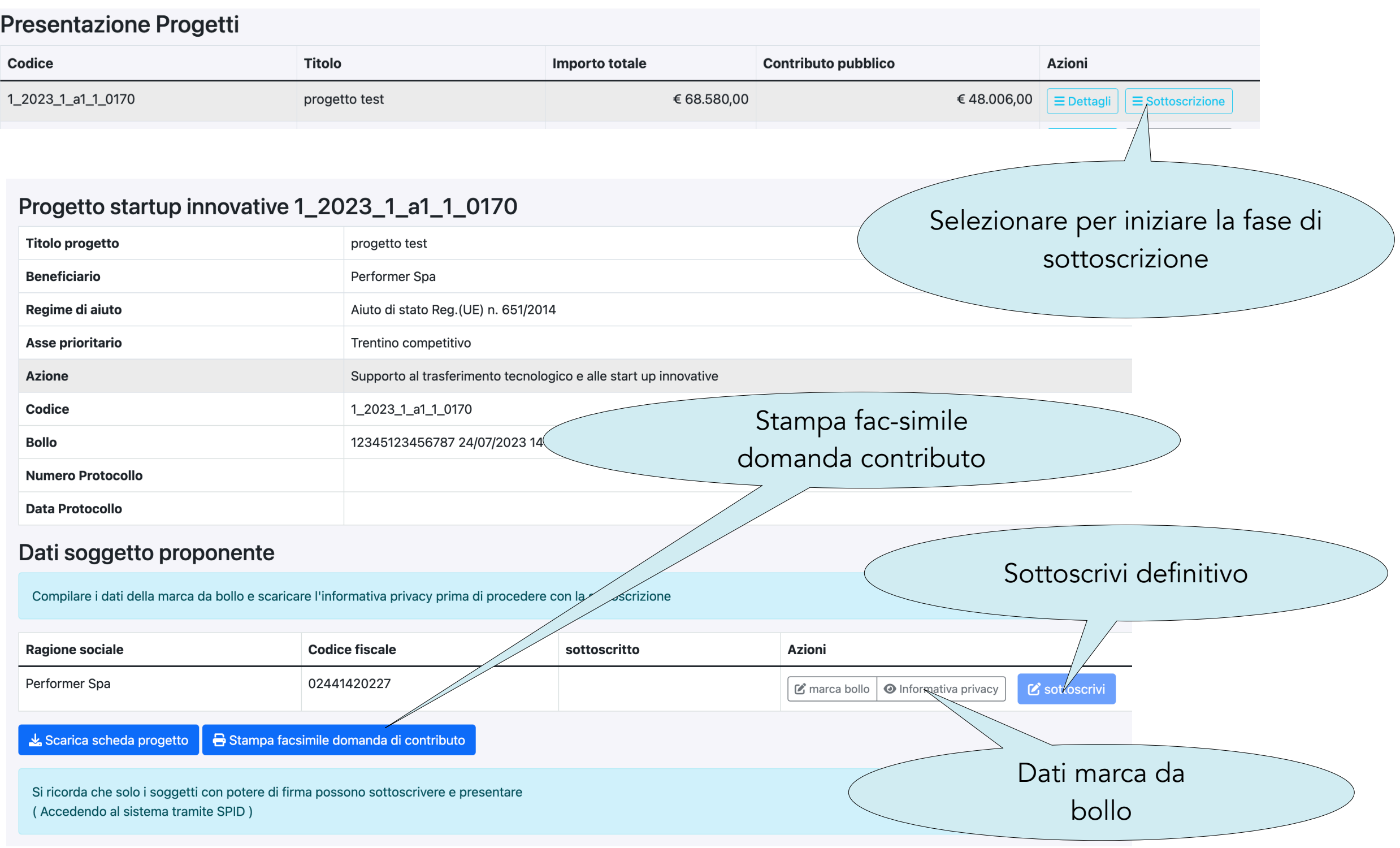

performer

#### INVIO DEFINITIVO PROGETTO: sottoscrizione - Dati marca da bollo

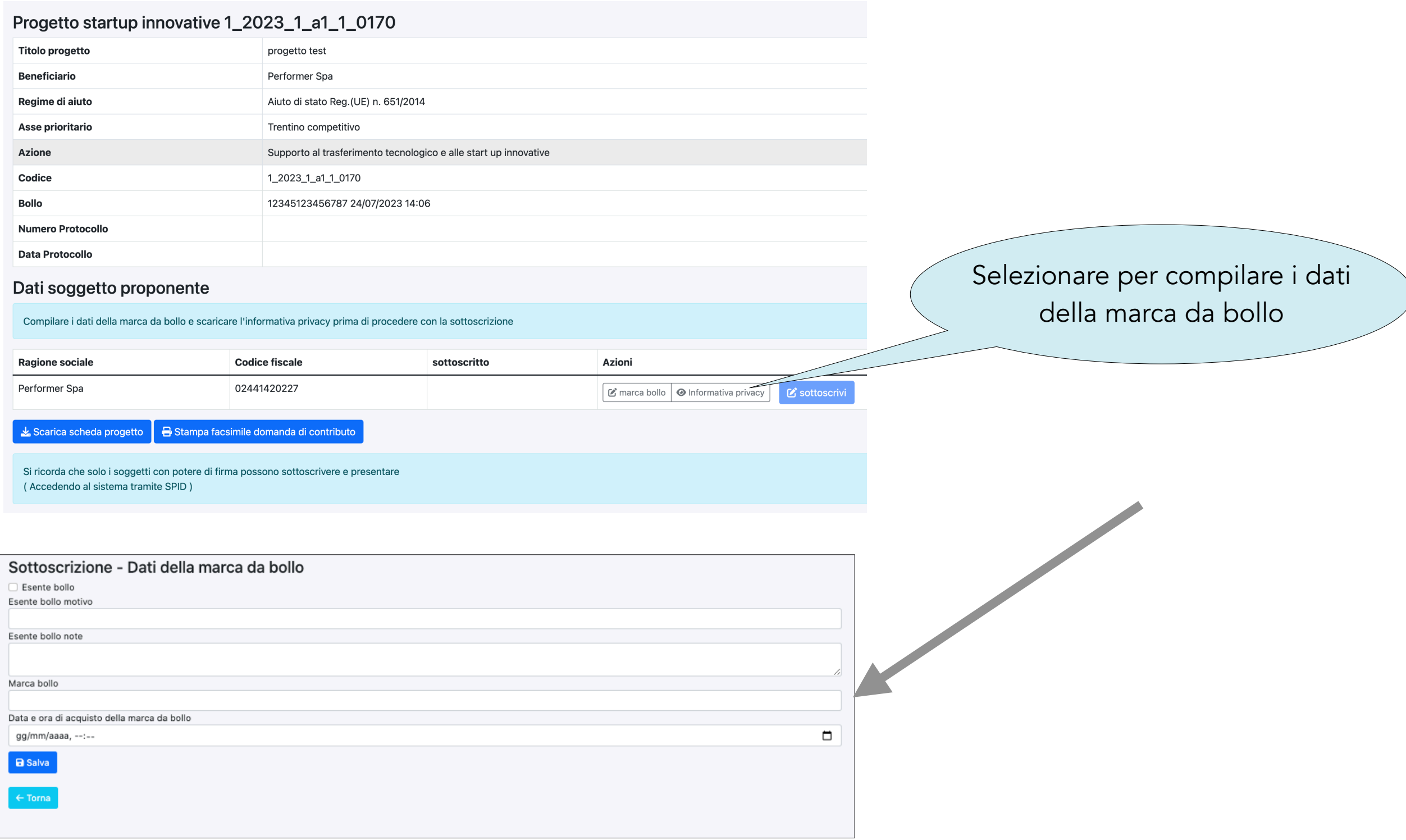

INVIO DEFINITIVO PROGETTO: sottoscrizione

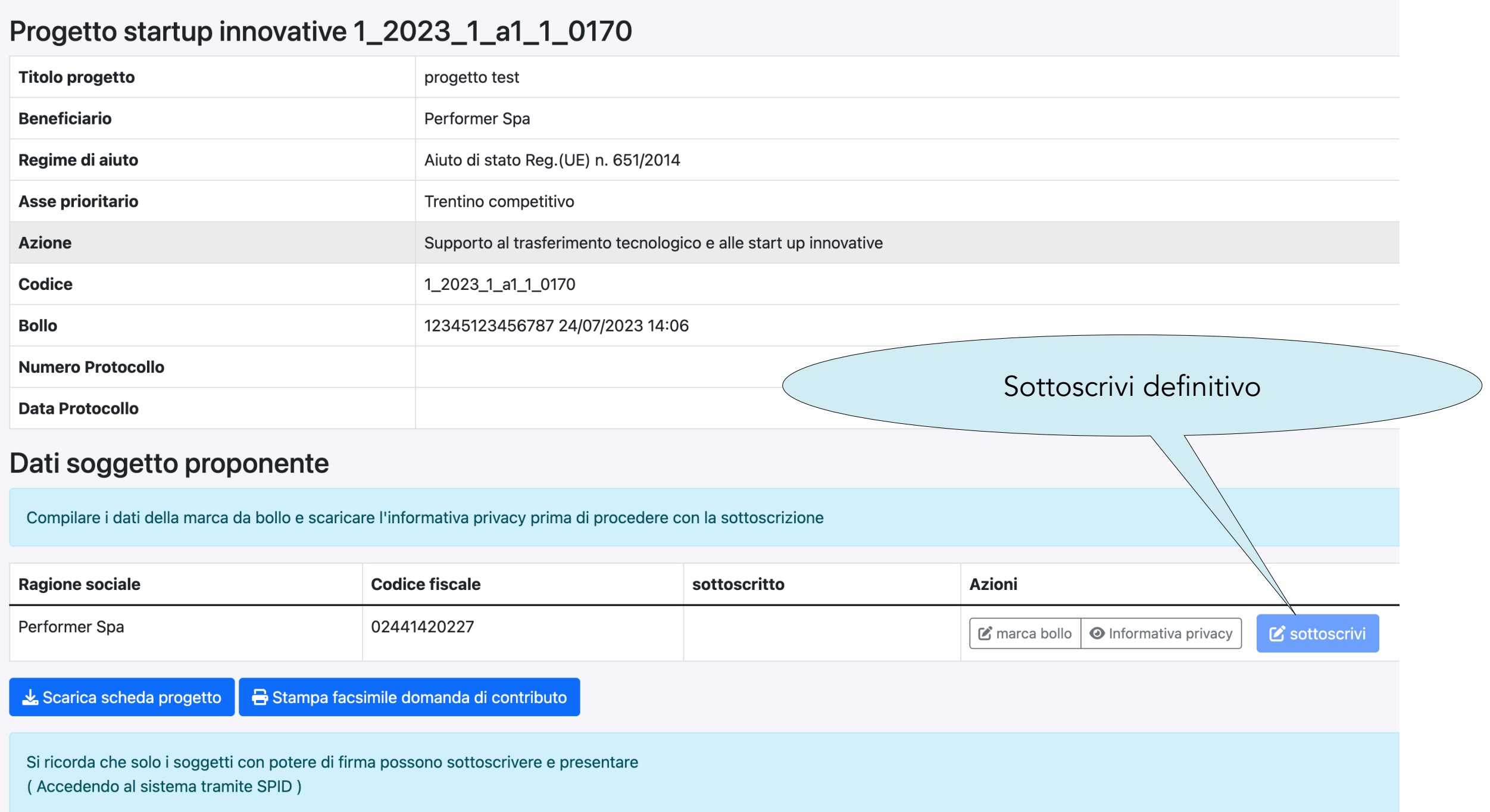

#### INVIO DEFINITIVO PROGETTO: sottoscrizione

#### Sottoscrizione

Ai sensi degli artt. 46 e 47 del d.P.R. 28 dicembre 2000, n. 445, consapevole delle sanzioni penali, nel caso di dichiarazioni non veritiere, di formazione o uso di atti falsi, richiamate dall'articolo 76 del d.P.R. 445/20 non veridicità della dichiarazione comporta il divieto di accesso a contributi, finanziamenti e agevolazioni per un periodo di due anni decorrenti dall'adozione del provvedimento di decadenza (art. 75 d.P.R. 445/2000)

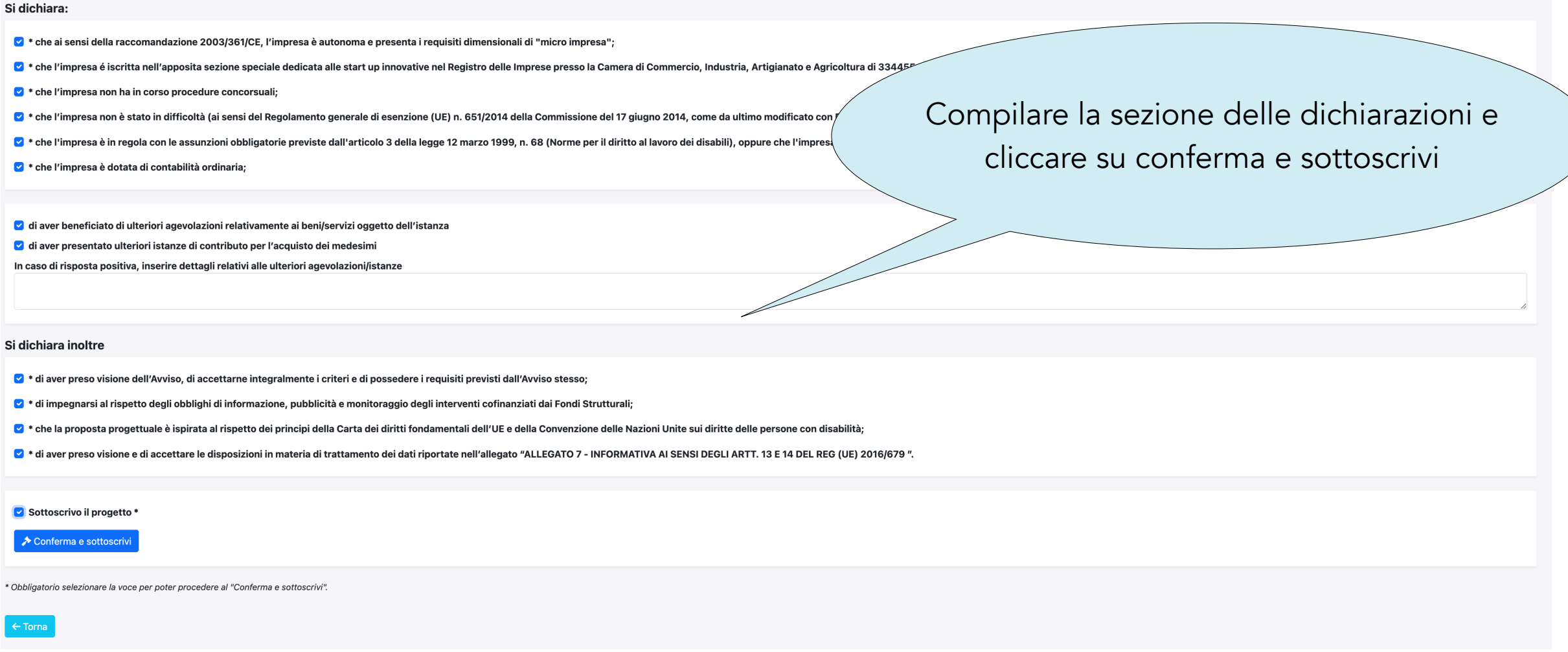

#### INVIO DEFINITIVO PROGETTO: sottoscrizione AVVENUTA

A SOTTOSCRIZIONE DEFINITIVA AVVENUTA, sarà possibile scaricare la scheda progetto e la Domanda di contributo presentata.

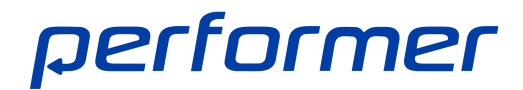